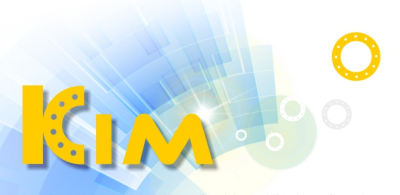

科技廣佑 伴你左右

# **網路錄影主機**

# **NVR**

# **簡易操作手冊**

#### **V4.6 版**

適用型號:KIM-72xxNI、KIM-72xxNIP 系列 KIM-74xxNI、KIM-74xxNIP 系列

## 關於本手冊

- 本手冊內敘述說明的產品僅供台灣銷售使用。
- 本手冊作為使用說明,手冊內所提供描圖、表格、圖表、照片等僅用於說明與解釋 使用方法,可能與實際產品產生差異,如有差異,請以實際產品為準,因產品改版 或升級,本手冊有可能進行更新,如需要最新版操作手冊,請聯繫本公司索取。

## 免責聲明

- 使用本產品時,請遵守相關法令規定,若本產品被用於侵犯他人權利或其他不當用 途,本公司概不承擔任何責任。
- 如本手冊內容與適用的法律相衝突時,以法律規定為準。

## 安全注意事項

- NVR 上請不要放置盛有液體的容器(譬如水杯)。
- 請將設備放置於通風良好之處。安裝多台設備時,設備間距最好大於 2 公分。
- 安裝前請檢查電源電壓,防止電壓不匹配導致元件損壞。
- NVR 合適工作環境為溫度-10℃~+55℃,濕度 10%~90%的條件範圍內。
- 請確保 NVR 接地端接地良好。
- 電路板上的灰塵在受潮後容易引發短路,為了使 NVR 能長期正常運作,建議定期用 乾淨軟毛刷對電路板、機箱等進行除塵。
- NVR 安裝施工須符合規範,相關規範可參考國家標準。
- 收到產品後請打開包裝箱,如有發現箱內物品有不相符、捐壞或配件短缺的情形, 請立即與經銷商聯絡。

## 一、安裝硬碟

硬碟安裝方式

1. 轉開機箱背部和側面螺絲,取下蓋板。

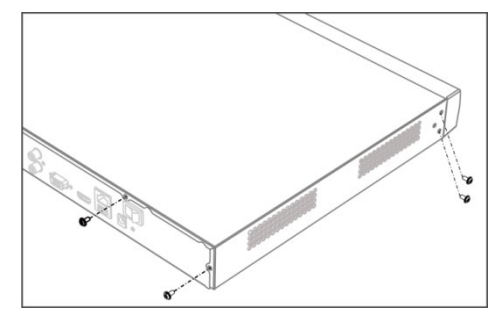

連接 SATA 線與電源線。

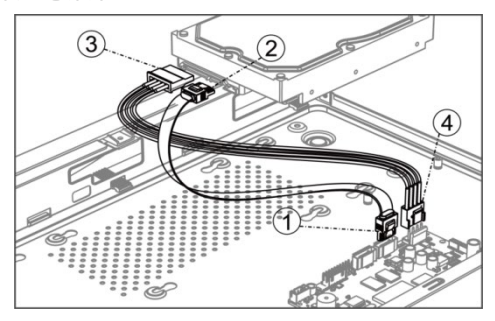

將機箱側立,對準硬碟預留螺絲孔位與機箱底部預留孔,用螺絲將硬碟固定。

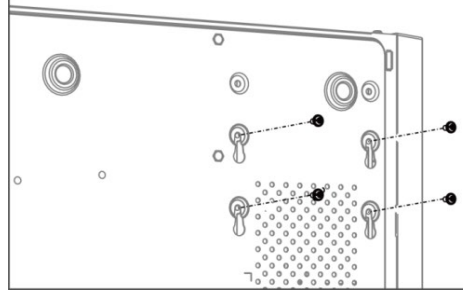

如有一顆以上硬碟,重複以上步驟,將其他硬碟安裝完成。

5. 蓋上蓋板,將先前鬆開背部與側面螺絲鎖回。

# 二、後面板插槽說明

#### 後面板常用插槽說明詳見表 1

表 1 常用插槽說明

| かんしょう 標 元の      | 說<br>明                | 標示          | 說<br>明           |  |  |  |  |  |  |  |  |
|-----------------|-----------------------|-------------|------------------|--|--|--|--|--|--|--|--|
|                 | 音頻輸入端,採用 RCA          |             | 音頻輸出端 · 採用 RCA 接 |  |  |  |  |  |  |  |  |
| <b>AUDIO IN</b> | 接頭 • 用於連接音頻輸入         | AUDIO OUT   | 頭,用於連接音頻輸出設      |  |  |  |  |  |  |  |  |
|                 | 設備‧如麥克風。              |             | 備‧如喇叭或音箱。        |  |  |  |  |  |  |  |  |
| AI ARM IN       | 警報輸入端,用於連接外           |             | 警報輸出端,用於連動輸      |  |  |  |  |  |  |  |  |
|                 | 部感應器觸發訊號‧如磁│          | l ALARM OUT | 出告警設備,如蜂鳴器或      |  |  |  |  |  |  |  |  |
|                 | 簧、求救按鈕。               |             | 繼電器。             |  |  |  |  |  |  |  |  |
| VGA             | VGA 輸出端 · 用於連結顯       | Hamı        | HDMI 輸出端, 用於連接   |  |  |  |  |  |  |  |  |
|                 | 示器 VGA 輸入介面。          |             | 顯示器 HDMI 輸入介面。   |  |  |  |  |  |  |  |  |
| USB             | USB 插槽,用於連接滑          |             |                  |  |  |  |  |  |  |  |  |
|                 | 鼠、隨身碟等設備。             |             | 接地端。             |  |  |  |  |  |  |  |  |
| LAN             |                       |             | 攝影機直連網路接口或是      |  |  |  |  |  |  |  |  |
|                 | 乙太網路接口。               |             | PoE 網路接口。        |  |  |  |  |  |  |  |  |
|                 | eSATA 插槽 · 用於連接外      | AC100-240V  | 交流電壓 110VAC 或    |  |  |  |  |  |  |  |  |
| eSATA           | 置儲存設備。                |             | 220VAC 電源輸入      |  |  |  |  |  |  |  |  |
| $12V---$        | 直流電壓 12V 電源輸入。  POWER |             | 電源開關鍵。           |  |  |  |  |  |  |  |  |
| 48V---          | 直流電壓 48V 電源輸入。        |             |                  |  |  |  |  |  |  |  |  |

## 三、設備操作

1. 開機

注意

- 請確認接入的電壓與 NVR 的要求相匹配,並保證 NVR 接地端接地良好。
- 電源供電不正常時,會導致 NVR 不能正常工作,甚至損壞 NVR,建議使用穩壓電源進 行供電。

說明:在開機前,請確保有顯示器與設備的影像輸出接頭相連接。

開機步驟如下:

- 1) 插上電源。
- 2) 按下後面板電源「開關鍵」。
- 3) 設備開始啟動,彈出「開機」介面,如圖 1 所示。

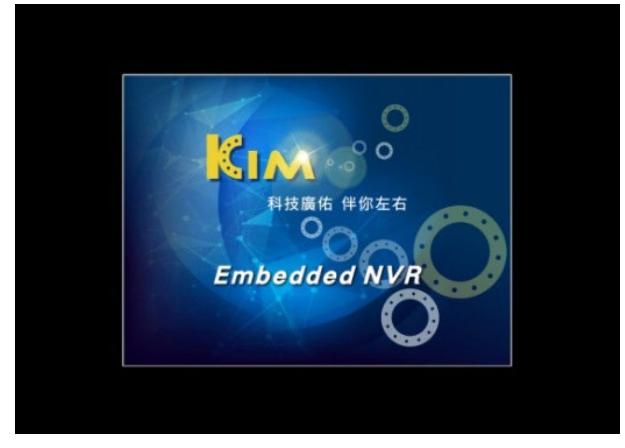

#### 圖 1 開機介面

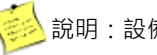

第25 說明:設備啟動後,可通過設定精靈進行簡單設定,使設備正常工作。

### 2. 登入

- 1) 於監看畫面按滑鼠右鍵,點選「主選單」,如圖 2 所示。
- 2) 輸入帳號及密碼。
- 3) 按一下「登入」,進入設備操控。
- 4) 「登入」介面·如圖 3 所示。

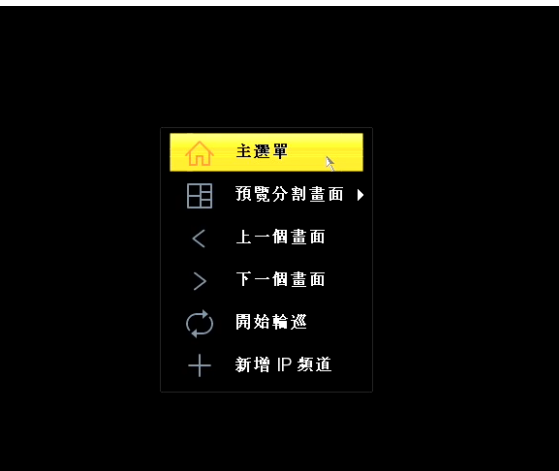

#### 圖 2 主選單

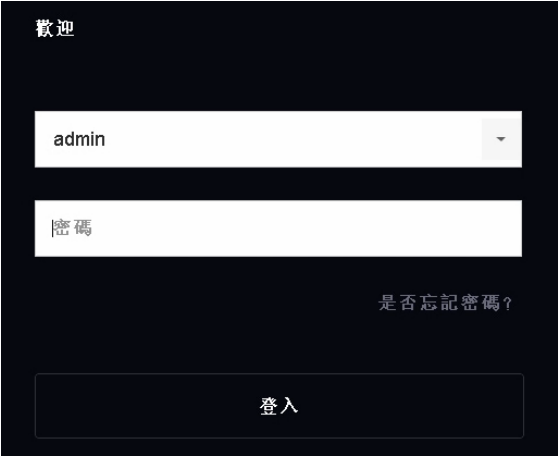

圖 3 登入介面

#### 3. 關機

關機步驟如下:

- 1) 在即時監控模式下,點擊滑鼠右鍵,可顯示功能按鈕。
- 2) 電源按鈕在設定主選單右上角(
- 3) 按一下「關閉電源」,彈出提示窗口,如圖 4 所示。
- 4) 按一下「關機」,待書面跳出「請關閉電源按鈕」,再關閉電源開關,完成設備關 機動作。

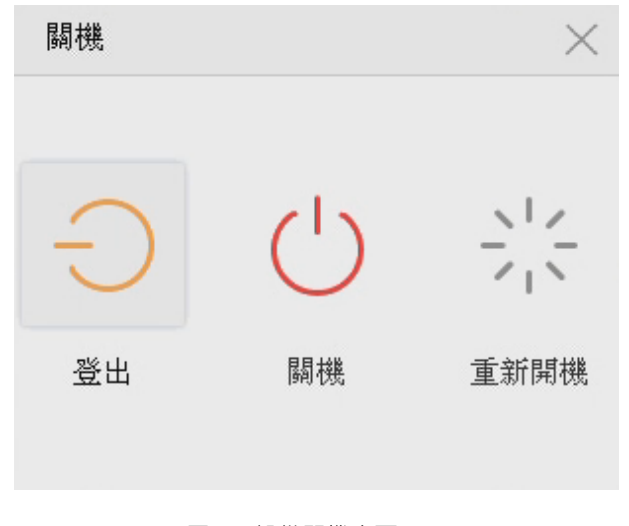

圖 4 設備關機介面

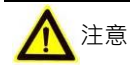

- 系統提示「系統正在關閉中…」時,請不要按電源「開關鍵」。
- 設備運行時 ( 特別是正在錄影時 ) · 請勿強制關機 ( 即直接斷開電源 ) ·

### 四、設定精靈

設備啟動後,可通過設定精靈進行系統日期與時間設定、網路設定、硬碟格式化、攝 影機添加、平台存取與變更密碼等一些簡單操作,使設備能夠正常工作。 操作步驟如下:

1. 確認下次開機時是否再啟用設定精靈,如圖 5 所示。

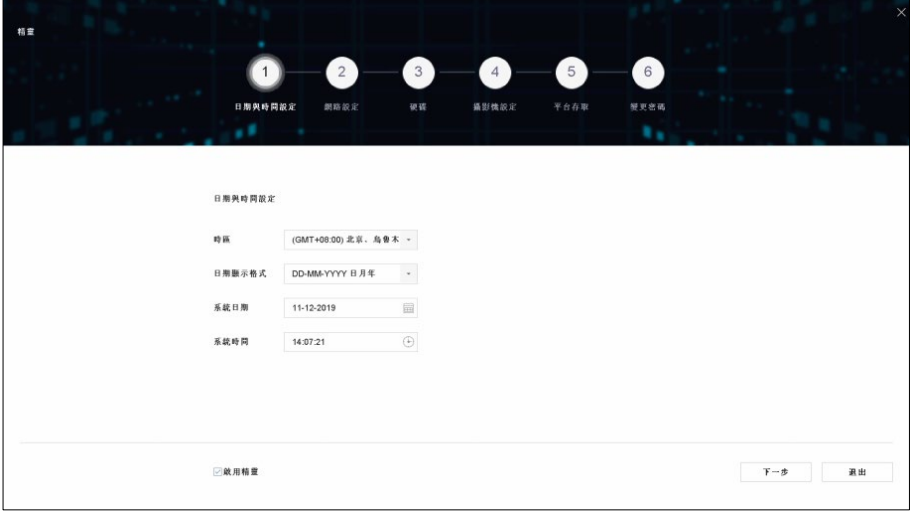

圖 5 設定精靈介面

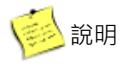

- 如果您需要跳過設定精靈,直接按一下「取消」,在彈出「確定要退出設定精 靈嗎?」的對話方塊中按一下「是」即可。
- 若核取方塊為 (出廠預設),設備下次啟動後將自動進入精靈介面。
- 若核取方塊為 ■,設備下次啟動後將不出現設定精靈介面,可進入一般設定 功能表,選擇啟用設定精靈。
- 2. 系統時間設定,操作步驟如下:
	- 1) 設置所在「時區」、「日期顯示格式」、「系統日期」和「系統時間」,如圖 6 所示。
	- 2) 完成系統時間設定後,按一下「下一步」。

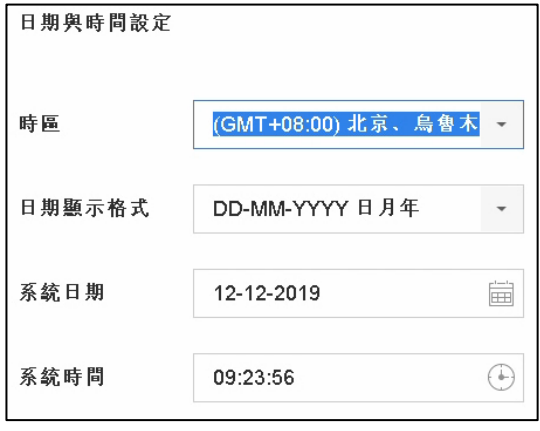

圖 6 系統時間設定介面

- 3. 網路設定,操作步驟如下:
	- 1) 選擇「網卡類型」。
	- 2) 可決定是否啟用「啟動 DHCP」、「自動取得 DNS」等網路參數, 如圖 7 所示。
	- 3) 完成網路設定後,按一下「下一步」。

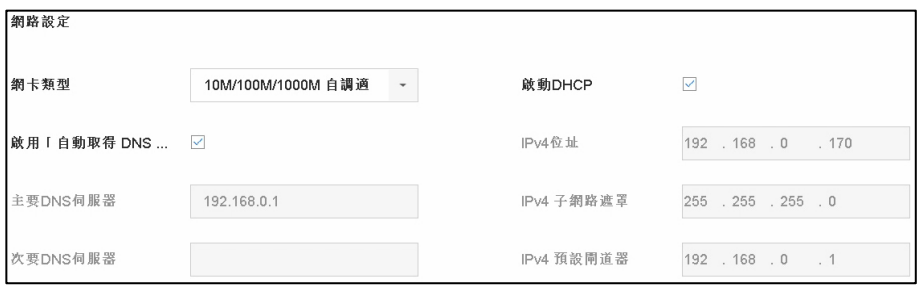

圖 7 網路設定介面

- 4. 硬碟格式化,操作步驟如下:
	- 1) 選擇需要格式化的硬碟,介面如圖 8 所示。
	- 2) 按一下「格式化」,進入「硬碟格式化」介面。
	- 3) 完成格式化操作後,按一下「確定」,返回精靈介面。
	- 4) 按一下「下一步」。

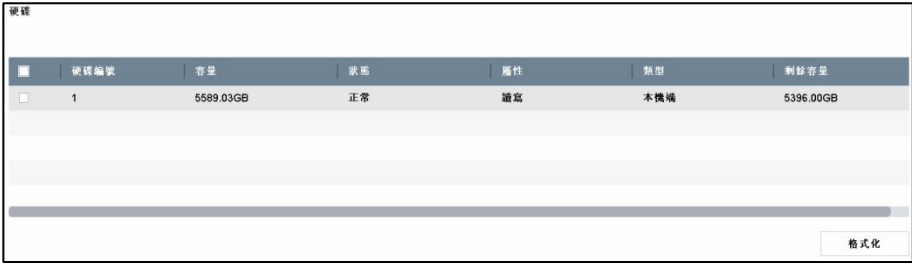

#### 圖 8 硬碟格式化介面

- 5. 快速新增 IP 攝影機,操作步驟如下:
	- 1) 按一下「搜尋」。
	- 2) 快速查詢同網段下的 IP 設備,如圖 9 所示。選擇需要新增的 IP 設備,按一下「新 增」。
	- 3) 完成後,按一下「下一步」。

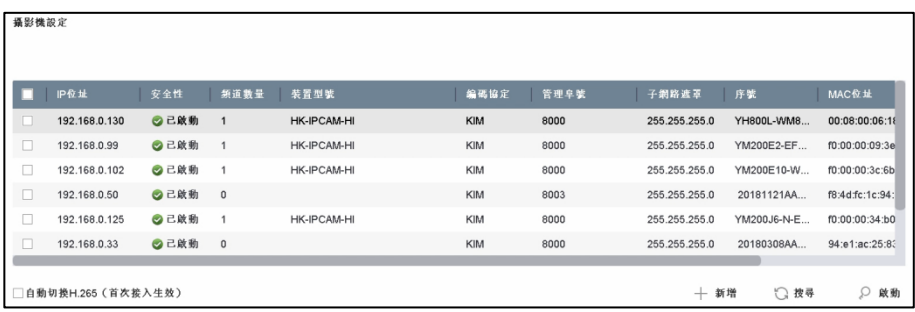

圖 9 新增 IP 攝影機介面

- 6. 變更密碼,操作步驟如下:
	- 1) 若要變更密碼, 在「修改管理員密碼」打勾, 介面如圖 10 所示。
	- 2) 輸入舊密碼後,再輸入新密碼與確認密碼,完成修改。

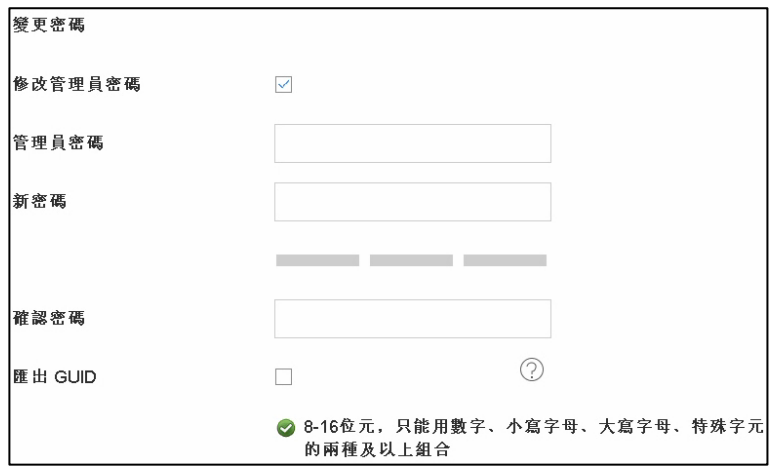

圖 10 密碼修改介面

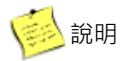

- 若不修改管理員密碼,則不選擇「修改管理員密碼」, 直接按一下「完成」。
- 管理員密碼請詢問管理權責人員。
- 7. 按一下「確定」,完成精靈設定。

## 五、功能選單

完成設定精靈或設備啟動登入後,可進行設備操控工作。

- 1. 滑鼠移至螢幕上並按滑鼠右鍵,即可顯示功能選單。
- 2. 點選欲操控功能選項鍵,即可進入相關功能設定。
- 3. 功能選單如圖 11 所示、功能選單說明如表 2 所示。

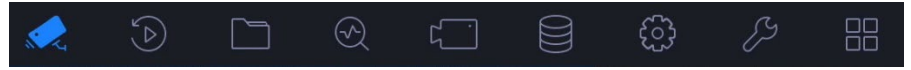

圖 11 功能選單

表 2 功能選單說明

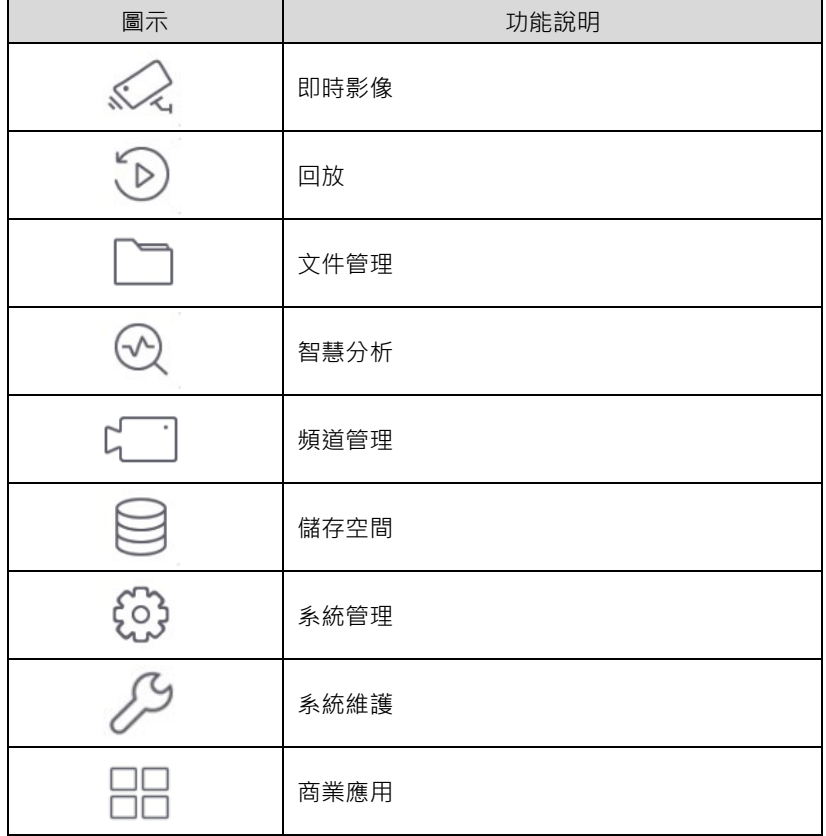

### 六、IP 攝影機新增

#### 1. 操作前提

在對IP攝影機進行接入和設定以前,請確認IP攝影機已經連接到網路中。

2. 操作步驟

#### 方法一 「快速新增」

為方便使用者設定IP攝影機,NVR提供自動新增IP攝影機功能。 操作步驟如下:

- 1) 按一下滑鼠右鍵畫面上方出現功能選單,點選「頻道管理」進入攝影機管理介面。
- 2) 在書面下方點選線上裝置未新增列表,勾選頻道,點選「新增」,如圖 12 所示。
- 3) 查看新增结果:新增成功,頻道顯示攝影機畫面,新增失敗,頻道無畫面顯示, 請根據介面提示修改攝影機的帳號或密碼。

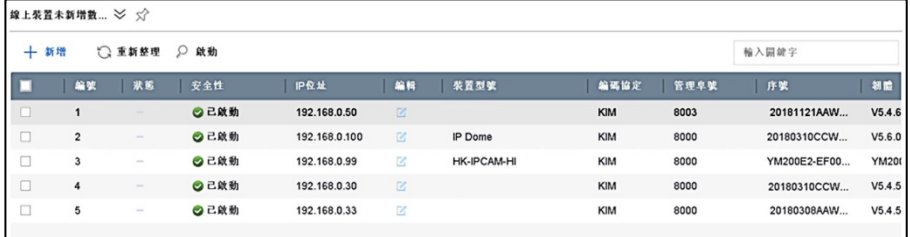

#### 圖 12 快速新增 IP 攝影機

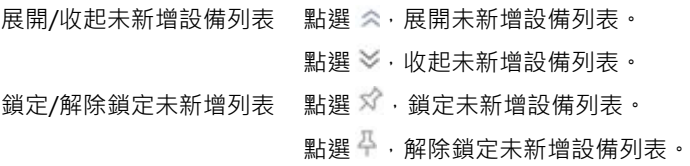

方法二 「一般新增」

1) 按一下滑鼠右鍵書面上方出現功能選單,點選「頻道管理」進入攝影機管理介面, 點選「自訂新增」。或是在預覽介面,選擇一個無畫面的視窗,點選視窗中間的 —

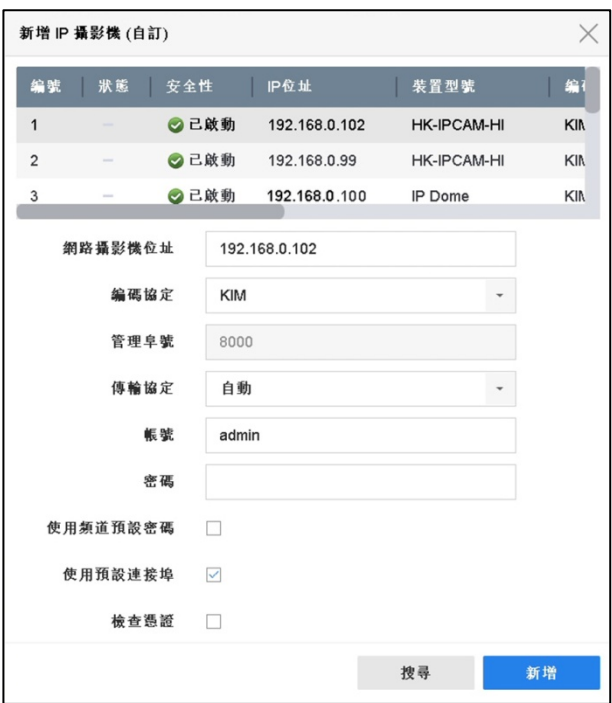

圖 13 自訂新增介面

- 2) 輸入網路攝影機位址、編碼協定、管理埠號、傳輸協定、帳號和密碼。 網路攝影機位址:待接入設備的 IP 位址。 管理埠號:取值範圍:1~65535。
- 3) 可選操作:使用頻道預設密碼,NVR 以預設帳號密碼新增 IP 攝影機。
- 4) 點選「新增」,完成操作。
- 5) 如需繼續新增 IP 攝影機,可點選「繼續添加」。

#### 方法三 「隨插即用」(僅適用於內建 PoE 機種 NVR)

1) 主機將依接入 PoE 頻道位置, 自動修改攝影機 IP 位址(僅適用於私有協定), 並以 主機預設帳號密碼自動添加攝影機,如圖 14 所示。

|                | <b>NVR</b> 4.0 |        |        | b.Z             | $\odot$        | n           | $\odot$    | <b>PERSON</b>  | ⊟        | 63                                                                                             | $\mathcal{P}$<br>88 |            |         | 山 4 四 (5) |            |
|----------------|----------------|--------|--------|-----------------|----------------|-------------|------------|----------------|----------|------------------------------------------------------------------------------------------------|---------------------|------------|---------|-----------|------------|
| 吧              | 摄影线            | $\sim$ |        | 一副示密碼           | 十 自訂新增         | $\times$ 删除 |            | <b>二 医入腹出</b>  | 000 意階設定 |                                                                                                |                     |            | 輸入開鍵字   |           | 88<br>≔    |
|                | IP 痛影機         |        | ш      | 香.              | 删除             | 狀態          | 安全性        | <b>IP位址</b>    | 编标       | 开锅                                                                                             | 摄影微名稿               | 编码。        | 装置型装    | 管理卒號      | 序          |
|                | PoE 設定         |        |        | D <sub>1</sub>  |                | $\circ$     | <b>N/A</b> | 192.168.254.18 | œ        | 企                                                                                              | Camera 01           | KIM        | KIM-IPC | 8000      | KIN.       |
| $\circledcirc$ | 発票             |        | o      | D <sub>2</sub>  | <b>Service</b> | ۰           | <b>N/A</b> | 192.168.254.19 | 区        | 企                                                                                              | Camera 01           | <b>KIM</b> | KIM-IPC | 8000      | <b>KIN</b> |
|                |                |        | π      | D <sub>3</sub>  |                | ۰           | <b>N/A</b> | 192.168.254.20 | B        | 金                                                                                              | Camera 01           | KIM        | KIM-IPC | 8000      | KIN        |
|                | 進革設定           |        | $\Box$ | D4              | $\sim$         | $\circ$     | <b>N/A</b> | 192.168.254.21 | 区        | 舎                                                                                              | Camera 01           | KIM        | KIM-IPC | 8000      | KIM        |
| 日目             | 视线参数           |        | □      | D <sub>5</sub>  |                | ѧ           | <b>N/A</b> | 192.168.254.22 | B        |                                                                                                | IPCamera 05         | KIM        |         | 8000      |            |
|                |                |        | □      | D6              | $\sim$         | Δ           | <b>N/A</b> | 192.168.254.23 | ß        | $\sim$                                                                                         | IPCamera 06         | KIM        |         | 8000      |            |
|                |                |        | п      | D7              |                | ٨           | <b>N/A</b> | 192.168.254.24 | ß        |                                                                                                | IPCamera 07         | KIM        |         | 8000      |            |
|                |                |        | $\Box$ | D <sub>8</sub>  | $\sim$         | ٨           | N/A        | 192.168.254.25 | œ        | $\frac{1}{2} \left( \frac{1}{2} \right) \left( \frac{1}{2} \right) \left( \frac{1}{2} \right)$ | IPCamera 08         | KIM        |         | 8000      |            |
|                |                |        | O      | D <sub>9</sub>  |                | ▲           | <b>N/A</b> | 192.168.254.26 | 区        |                                                                                                | IPCamera 09         | KIM        |         | 8000      |            |
|                |                |        | $\Box$ | D10             |                | ◭           | <b>N/A</b> | 192.168.254.27 | 区        |                                                                                                | IPCamera 10         | KIM        |         | 8000      |            |
|                |                |        | Π      | D11             |                | Δ           | <b>N/A</b> | 192.168.254.28 | ß        | $\sim$                                                                                         | IPCamera 11         | KIM        |         | 8000      |            |
|                |                |        | $\Box$ | D12             | ٠              | ж           | <b>N/A</b> | 192.168.254.29 | e        |                                                                                                | IPCamera 12         | KIM        |         | 8000      |            |
|                |                |        | П      | D <sub>13</sub> | ۰              | ▲           | <b>N/A</b> | 192.168.254.30 | 彦        | $\sim$                                                                                         | IPCamera 13         | KIM        |         | 8000      |            |
|                |                |        | Ω      | D <sub>14</sub> | $\sim$         | А           | <b>N/A</b> | 192.168.254.31 | ß        |                                                                                                | <b>IPCamera 14</b>  | KIM        |         | 8000      |            |
|                |                |        | п      | D <sub>15</sub> |                | ٨           | <b>N/A</b> | 192.168.254.32 | B        | $\sim$                                                                                         | IPCamera 15         | KIM        |         | 8000      |            |
|                |                |        | o      | D <sub>16</sub> | ×              | ж           | N/A        | 192.168.254.33 | ø        | $\frac{1}{2}$                                                                                  | IPCamera 16         | KIM        |         | 8000      |            |
|                |                |        |        |                 |                |             |            |                |          |                                                                                                |                     |            |         |           |            |
|                |                |        |        |                 |                |             |            |                |          |                                                                                                |                     |            |         |           |            |
|                |                |        |        |                 |                |             |            |                |          |                                                                                                |                     |            |         |           |            |
| (線上装置未新増数)0 <  |                |        |        |                 |                |             |            |                |          |                                                                                                |                     |            |         |           |            |
|                |                |        |        |                 |                |             |            |                |          |                                                                                                |                     |            |         |           |            |

圖 14 PoE 自動添加添加攝影機

- 2) 若攝影機無法自動連線,請依狀態 精混示修改參數(如密碼錯誤)。
- 3) 若不使用「隨插即用」,則需按 第編輯,將「新增方式」改為「手動」,如圖 15 所示。

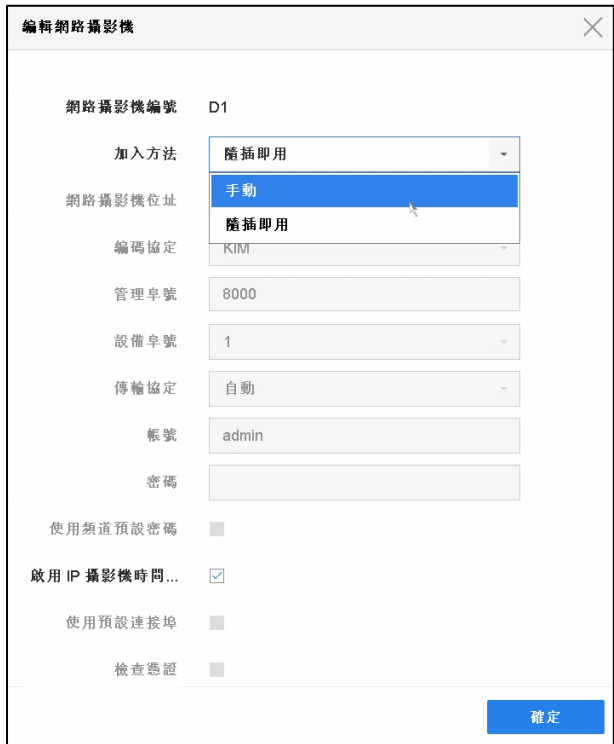

圖 15 攝影機更改手動新增

# 七、回放

#### 1. 即時回放

預覽狀態下・滑鼠左鍵選中某攝影機即時畫面・選擇預覽便捷功能表的 <mark>3 。回</mark> 放所選攝影機5分鐘內的錄影,即時回放介面如圖16所示。

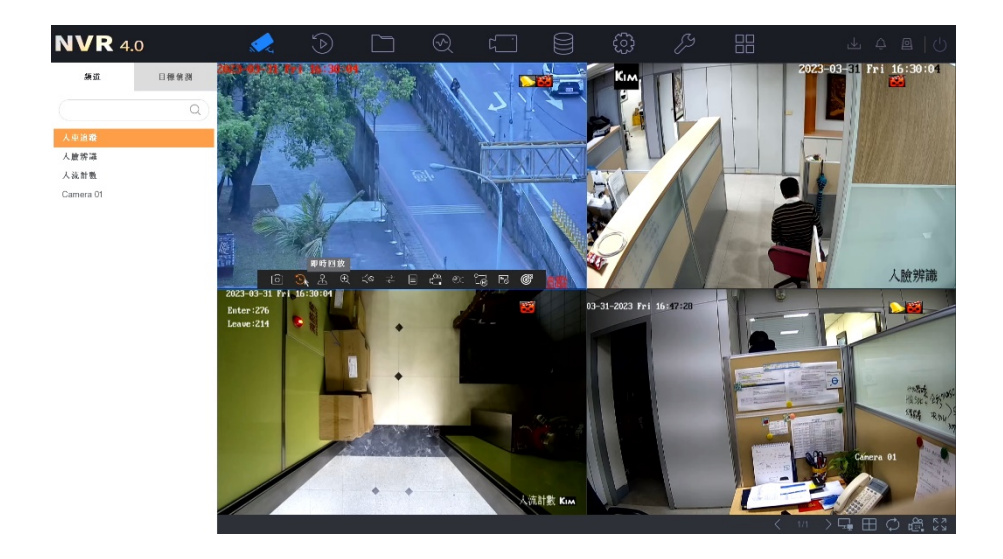

圖 16 即時回放介面

2. 攝影機回放

按一下滑鼠右鍵書面上方出現功能選單,點選 「D)「回放」進入一般回放介面, 如圖17所示,可點選1/4/8/9/16路攝影機早現回放畫面。畫面下方的時間軸可利 用滑鼠拖曳來調整想要回放的時間點,右下方時間軸可調整早現比例,可以精準 地找到想回放的時間段。

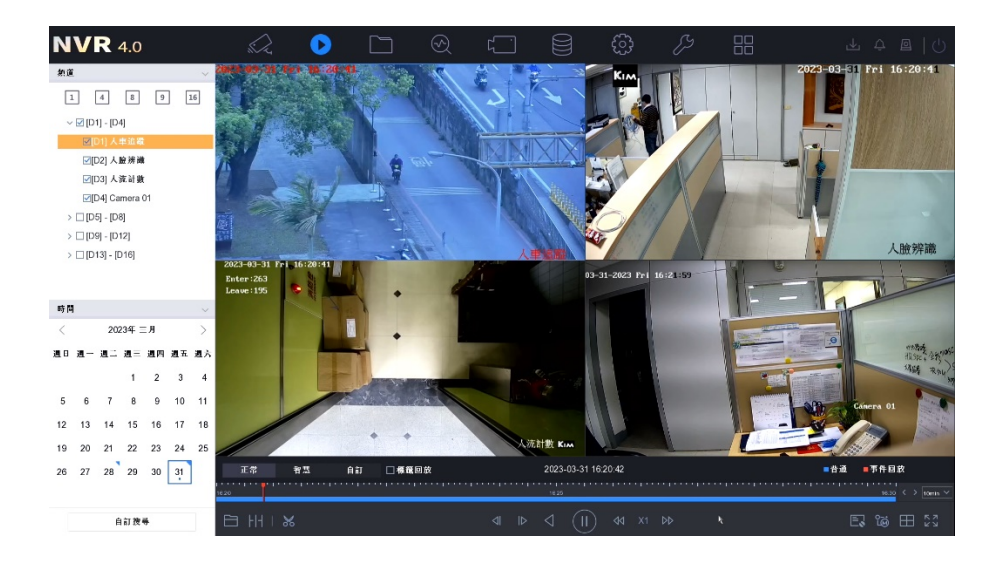

圖 17 一般回放介面

# 八、備份

文件管理功能支援使用 USB 設備(隨身碟、隨身硬碟)等儲存設備對影像和圖片文 件進行備份。

操作步驟:

- 1. 按一下滑鼠右鍵畫面上方出現功能選單,點選「ヿ「文件管理」,進行文件搜尋
- 2. 輸入搜尋條件, 在搜尋結果中, 勾選欲備份的 圖片或影像文件。
- 3. 設定備份文件儲存路徑。
	- 1) 點選備份,進入文件導出路徑設定介面。
	- 2) 在設備名稱下拉列表中,選擇儲存設備。
	- 3) 選擇備份檔案類型, 預設值為 mp4 檔。
	- 4) 點選「確定」。

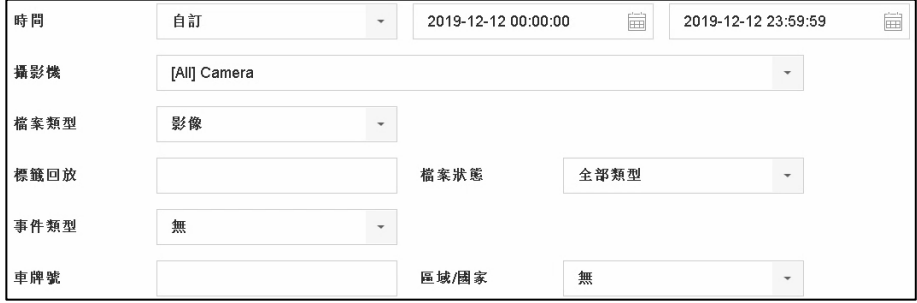

圖 18 錄影備份介面

- 4. 點選「備份」,開始備份文件。備份過程中,右上方備份圖標提醒顯示。
- 5. 點選右上方備份圖標  $\bigcirc$ . 可杳看下載進度。

## 九、WEB 遠端監控

1. 登入

打開IE/Chrome/Edge瀏覽器,輸入要登入設備的IP位址。第一次登入WEB會跳 出要求安裝控制元件的視窗,下載安裝完成後將瀏覽器關掉重開,輸入要登入設 備的IP位址,即可看到登入頁面,如圖19所示。

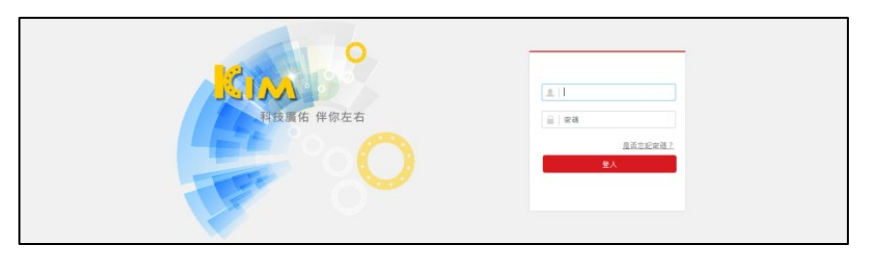

圖 19 登入介面

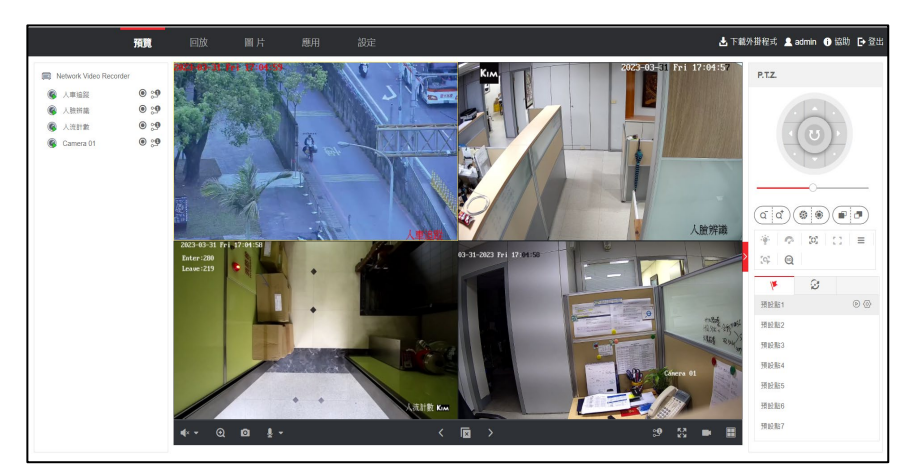

輸入正確的帳號與密碼,按一下「登入」將會進入到即時預覽畫面,如圖20所示。

圖 20 即時預覽畫面

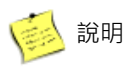

- 預覽分割畫面支援 1、4,9、16分割。
- 錄影檔案保存路徑請參見「設定→本機端」。

#### 2. 回放

上方功能列按一下「回放」,進入回放介面,如圖 21 所示。

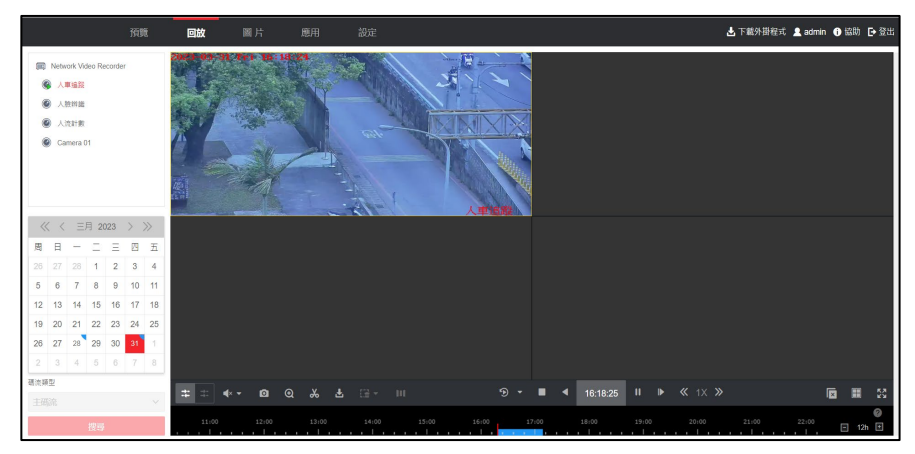

圖 21 回放介面

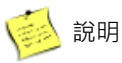

- 回放畫面支援 1、4,9、16分割。
- 錄影剪輯與下載檔案保存路徑請參見「設定→本機端」。
- 倒轉模式不支援加速、慢速播放。

20230510A